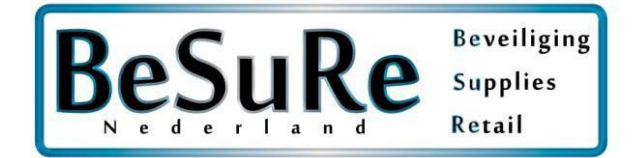

Deze handleiding is voor de volgende onderdelen

Dahua SmartPSS Installatie

Dahua SmartPSS Recorder toevoegen

Dahua SmartPSS Live beelden bekijken

Dahua SmartPSS beelden terugkijken en opslaan

Dahua SmartPSS Tijd goed zetten

Dahua gDMSS / iDMSS app configuratie

Dahua App camera's bekijken

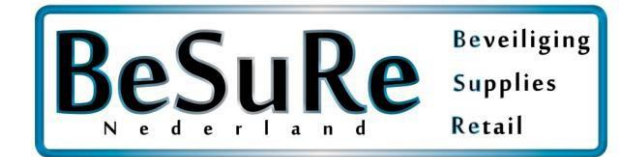

## **Handleiding Dahua SmartPSS**

Navigeer met uw browser naa[r http://www.dahuasecurity.com/Support/DownloadCenter](http://www.dahuasecurity.com/Support/DownloadCenter)

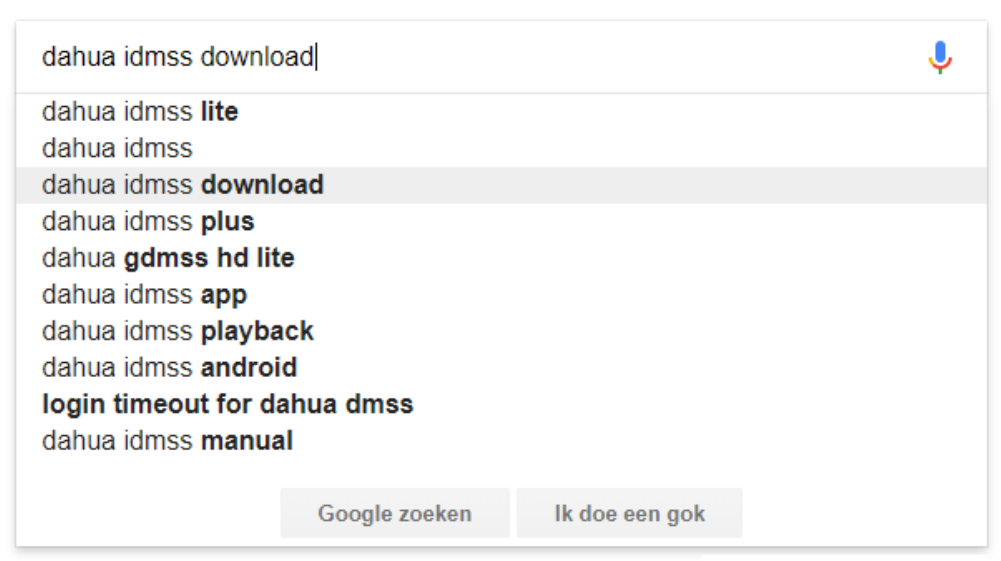

Ongepaste voorspellingen melden

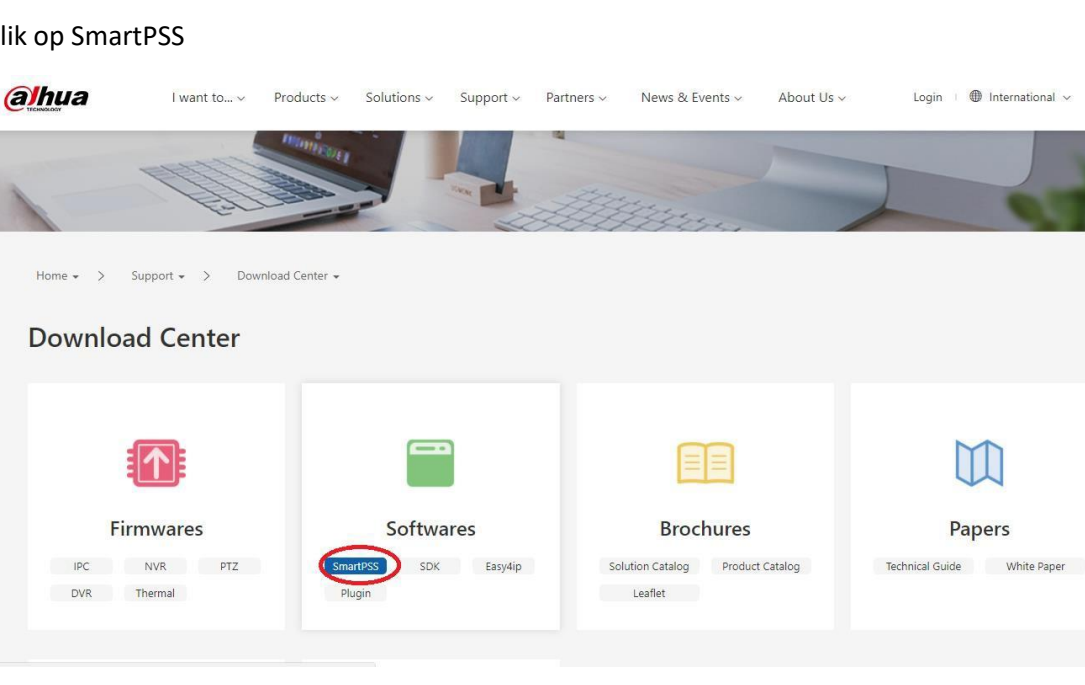

## Klik op SmartPSS

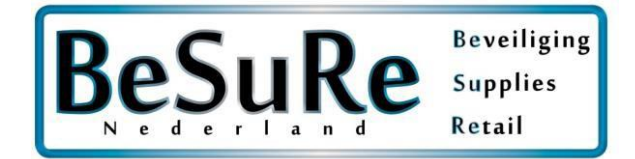

#### Download

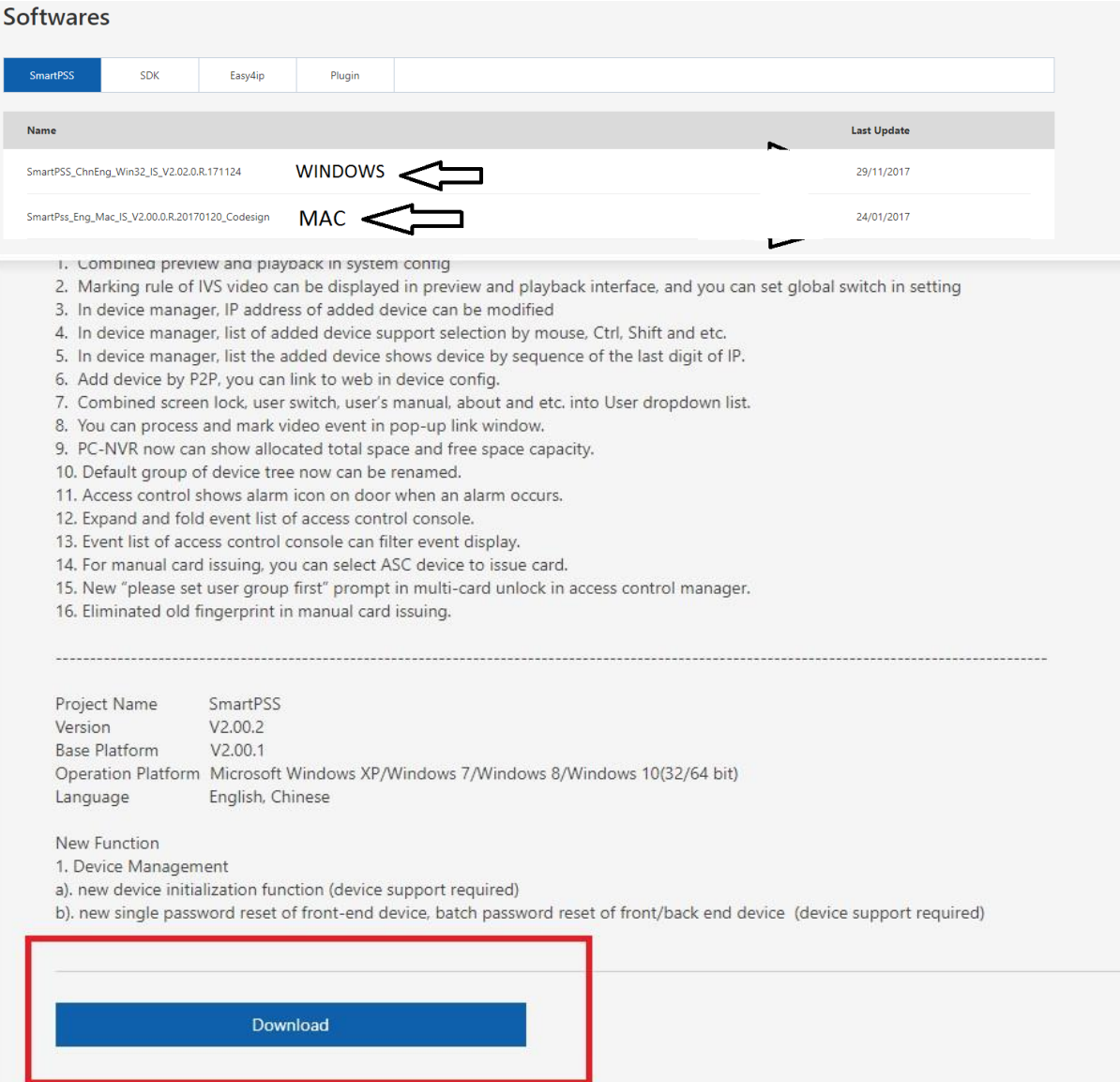

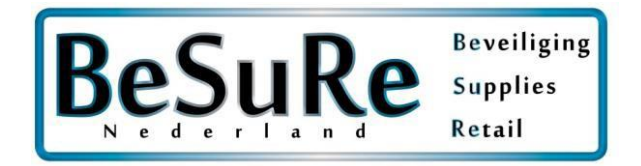

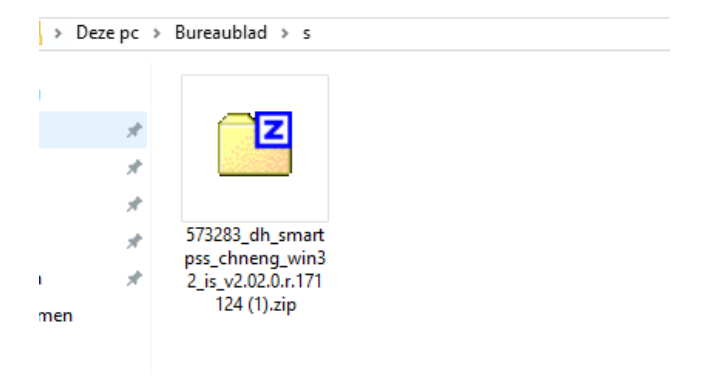

## Installer SmartPSS en unzip het zip bestand met winzip, winrar, of 7zip etc.

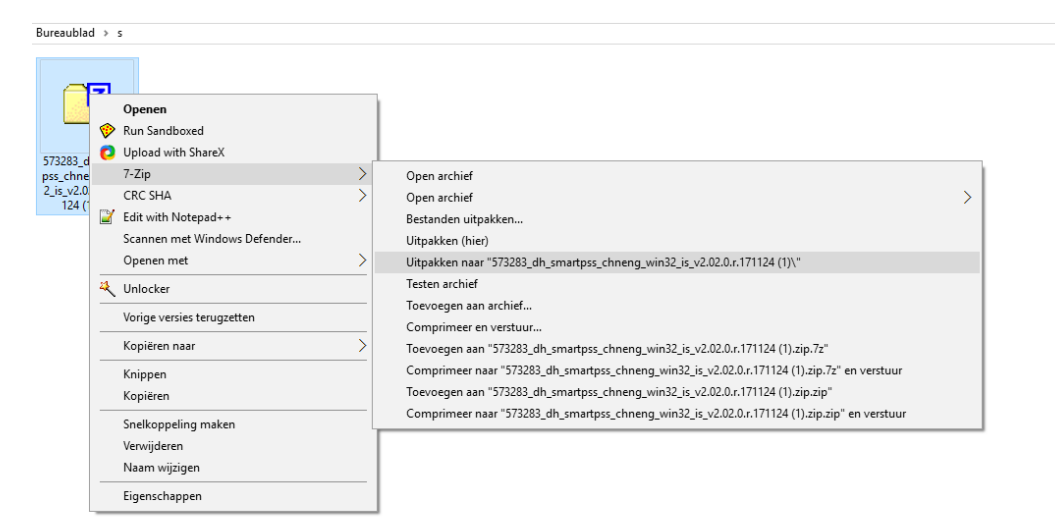

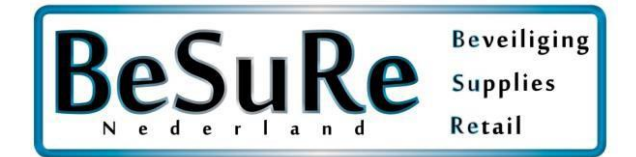

## BELANGRIJK: Deselecteer Storage Service, Anders zal uw computer geen schijfruimte meer overhouden

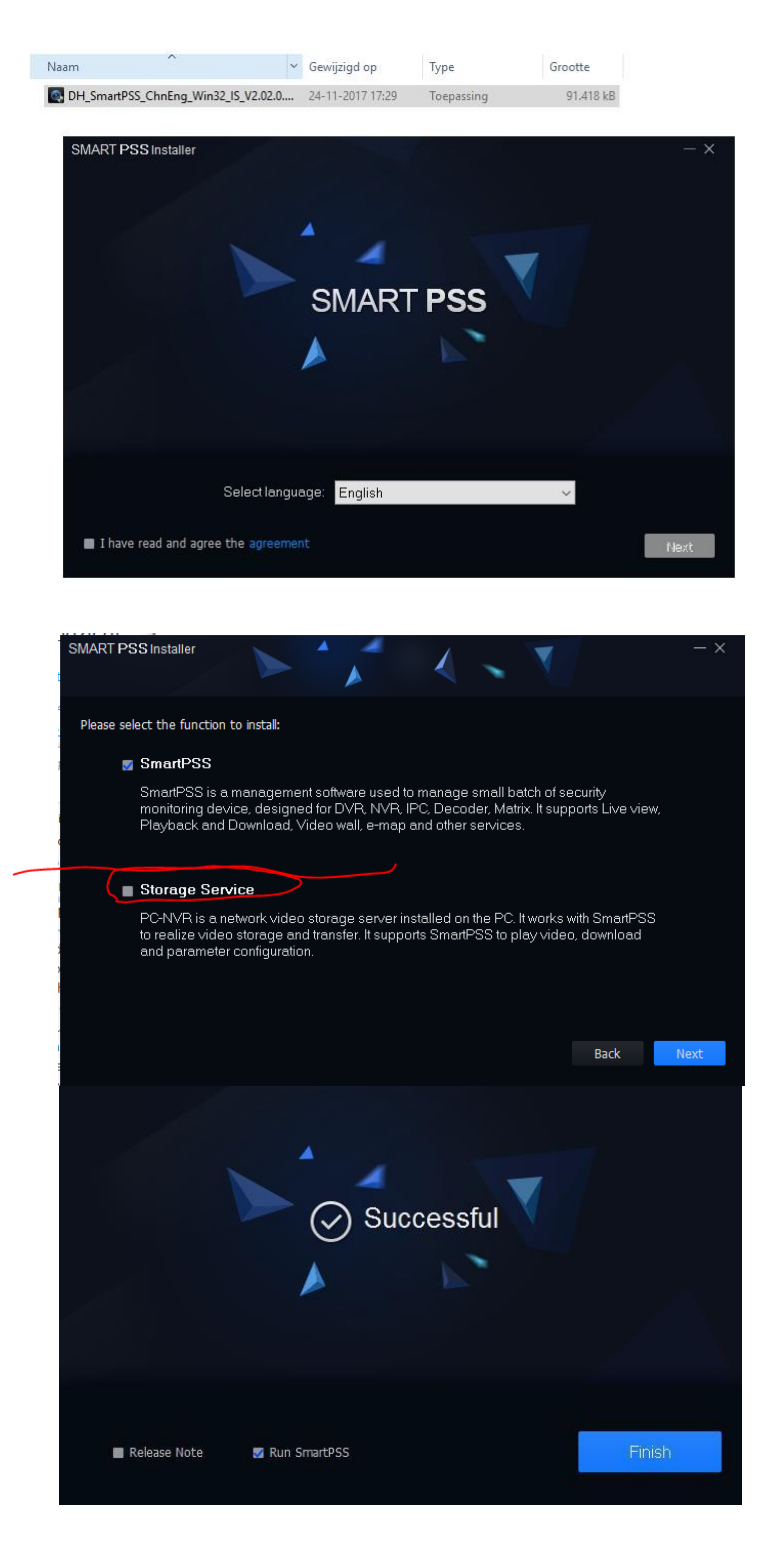

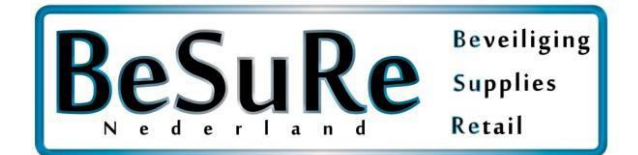

Kies een wachtwoord en gebruikersnaam tijdens de installatie. Dit wachtwoord en gebruikersnaam heeft u nodig om in te loggen op de SmartPSS software.

*LET OP: Dit is niet uw camerasysteem wachtwoord en gebruikersnaam, dit is staat daar los van*

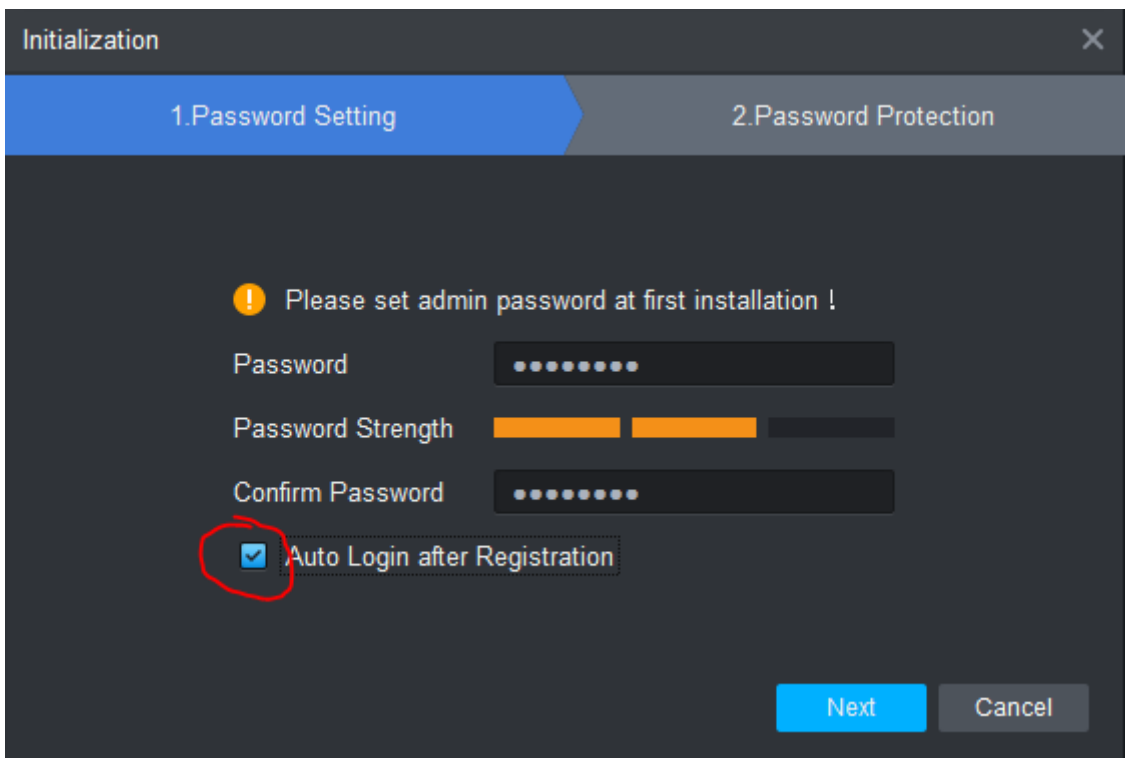

Het programma is nu geïnstalleerd

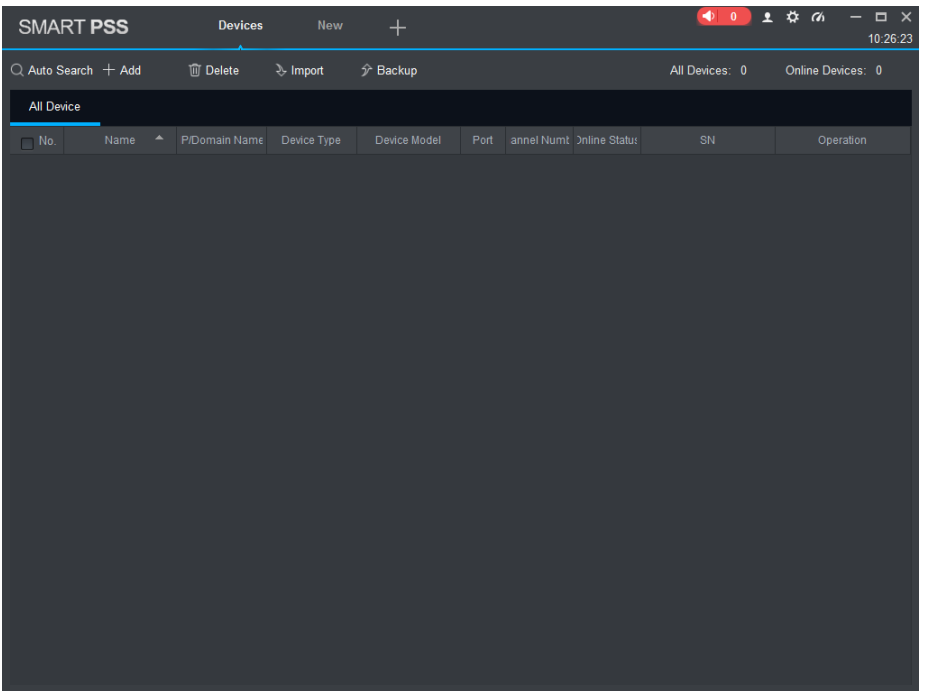

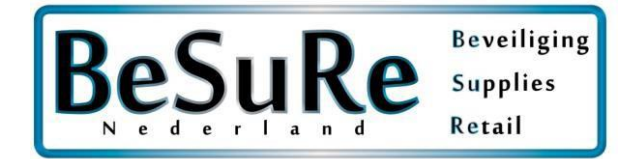

## We gaan nu de recorder toevoegen, klik op add

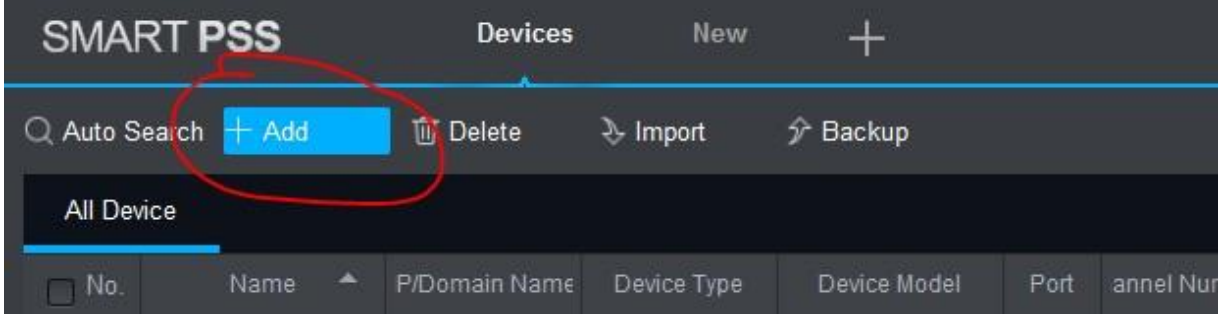

Bij method to add selecteert u SN bij gebruik van de SN Code \*geprefereerd\*

(QR Code combinatie string)

Indien u deze Code niet weet kunt u uw SN Code scannen onderop de recorder met een QR Scanner app

SN: VOORBEELD3k03226pazb0d36

bij het gebruik van port forwarding selecteert u IP/Domain

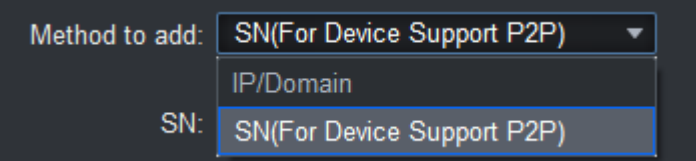

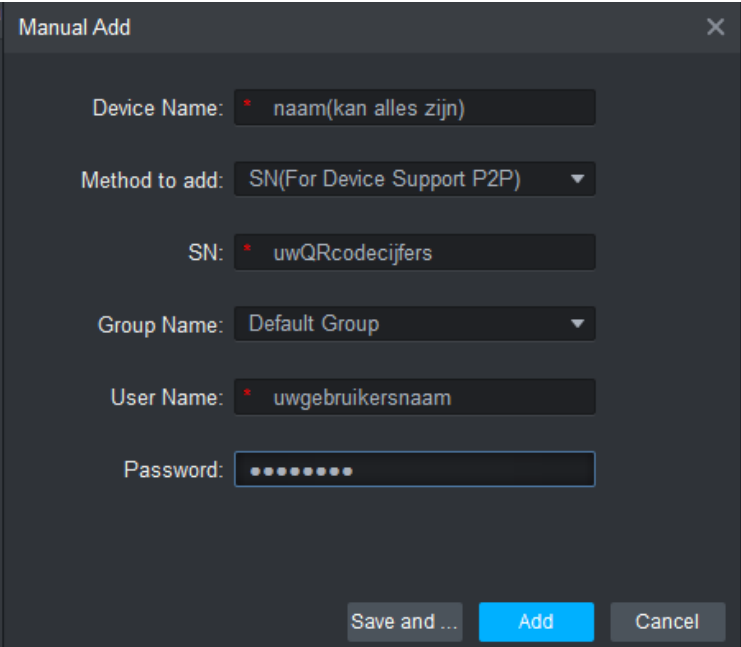

Klik op save and add om uw recorder toe te voegen & uw recorder is nu toegevoegd

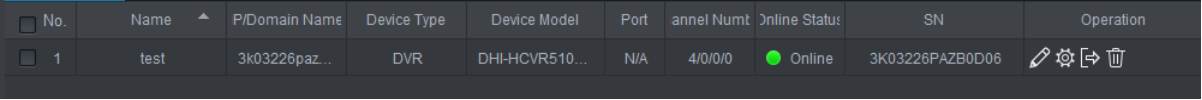

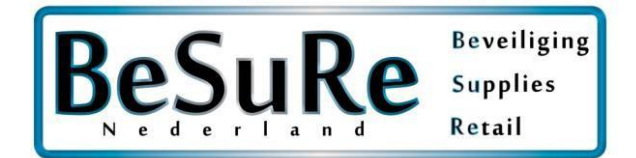

# Beelden bekijken

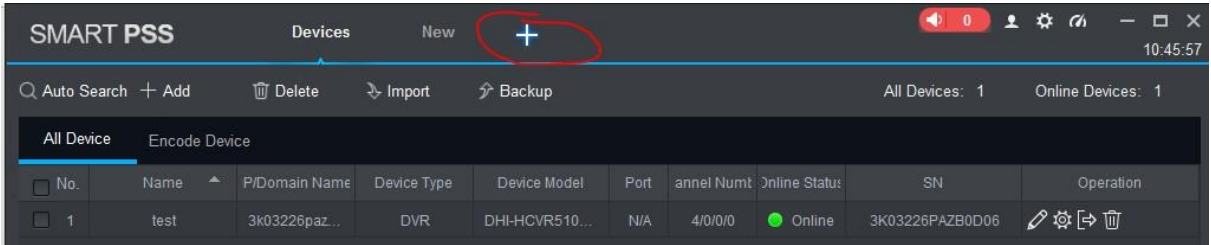

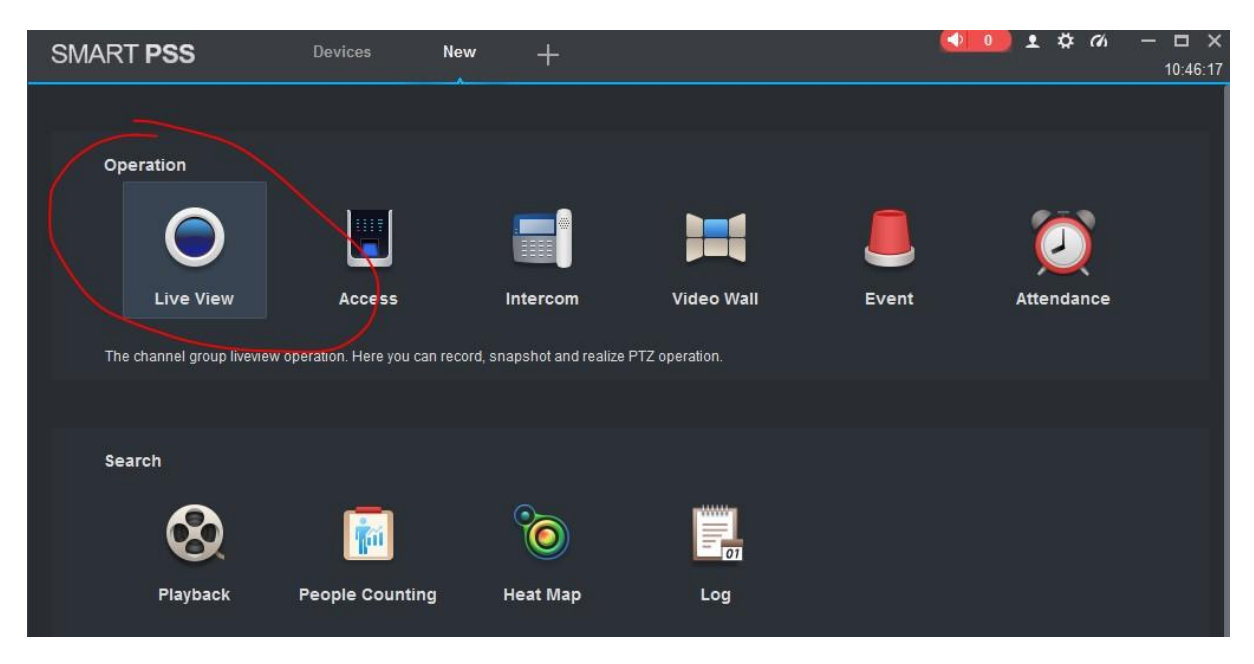

Klik op het pijltje en dubbelklik op uw camera's.

Krijgt u een zwart beeld zoals in het voorbeeld? Dan is er op dit kanaal geen camera aangesloten

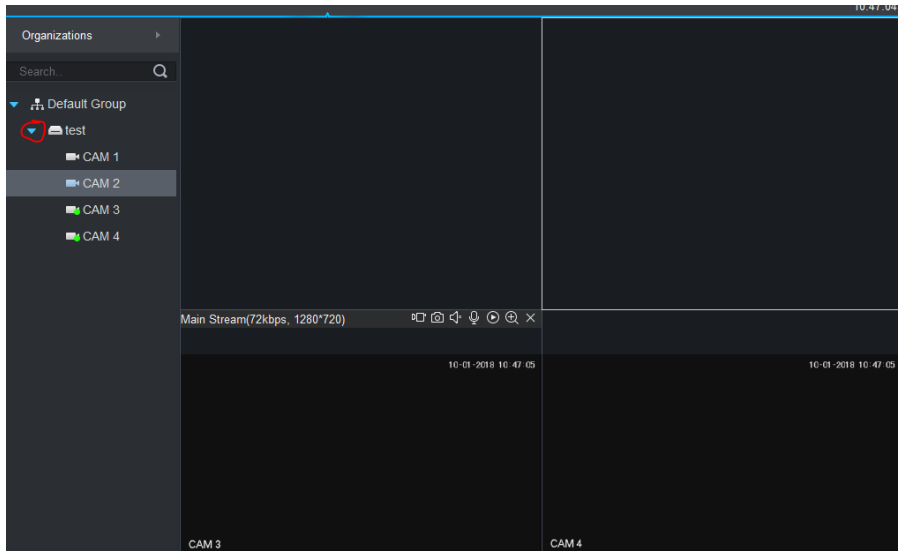

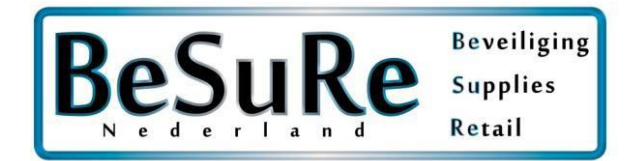

## Terugkijken en exporteren

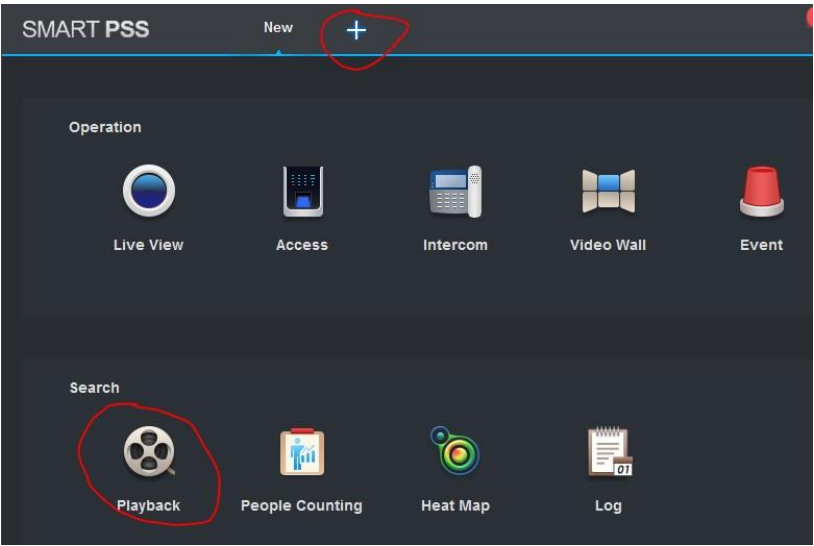

Selecteer 1 of meerdere camera's

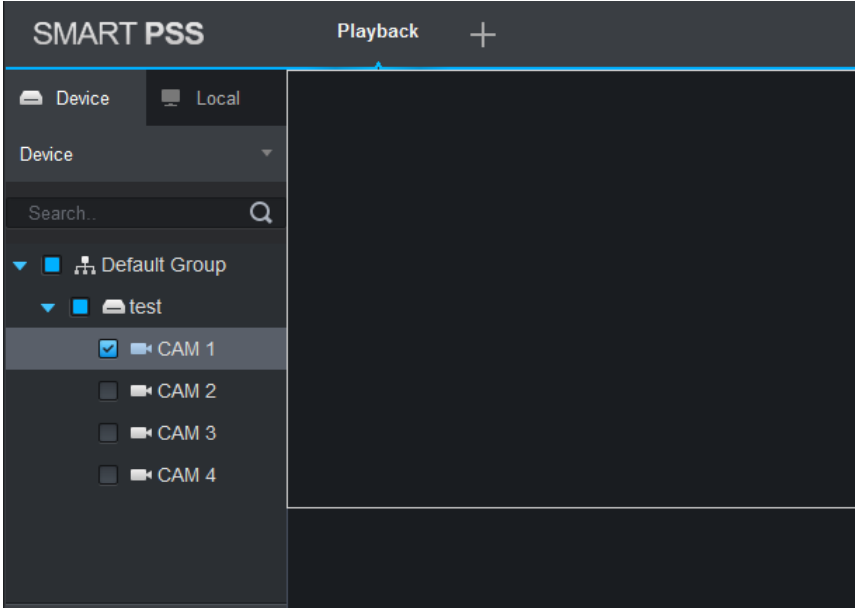

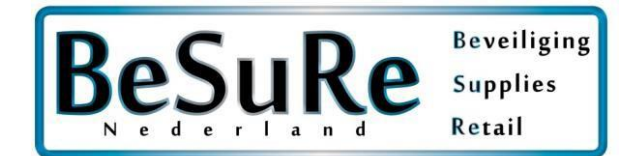

De blauwe cirkels zijn de dagen dat er beeld materiaal is opgenomen, selecteer MAXIMAAL 24 uur per keer anders krijgt u een foutmelding

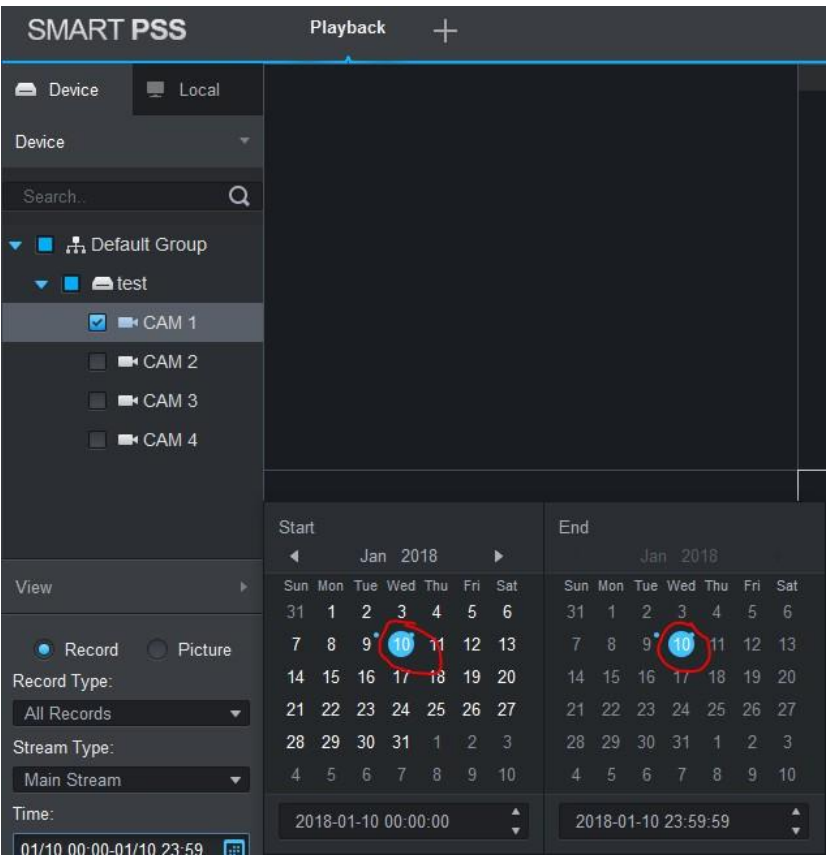

Voorbeeld foutmelding

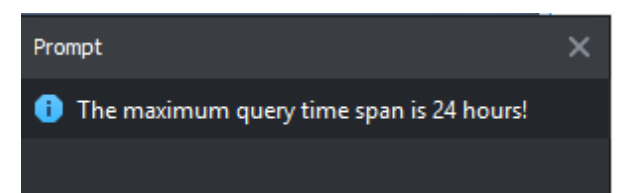

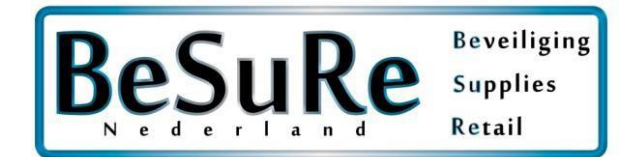

Geel houdt in dat er op bewegingsdetectie wordt opgenomen, groen permanente detectie

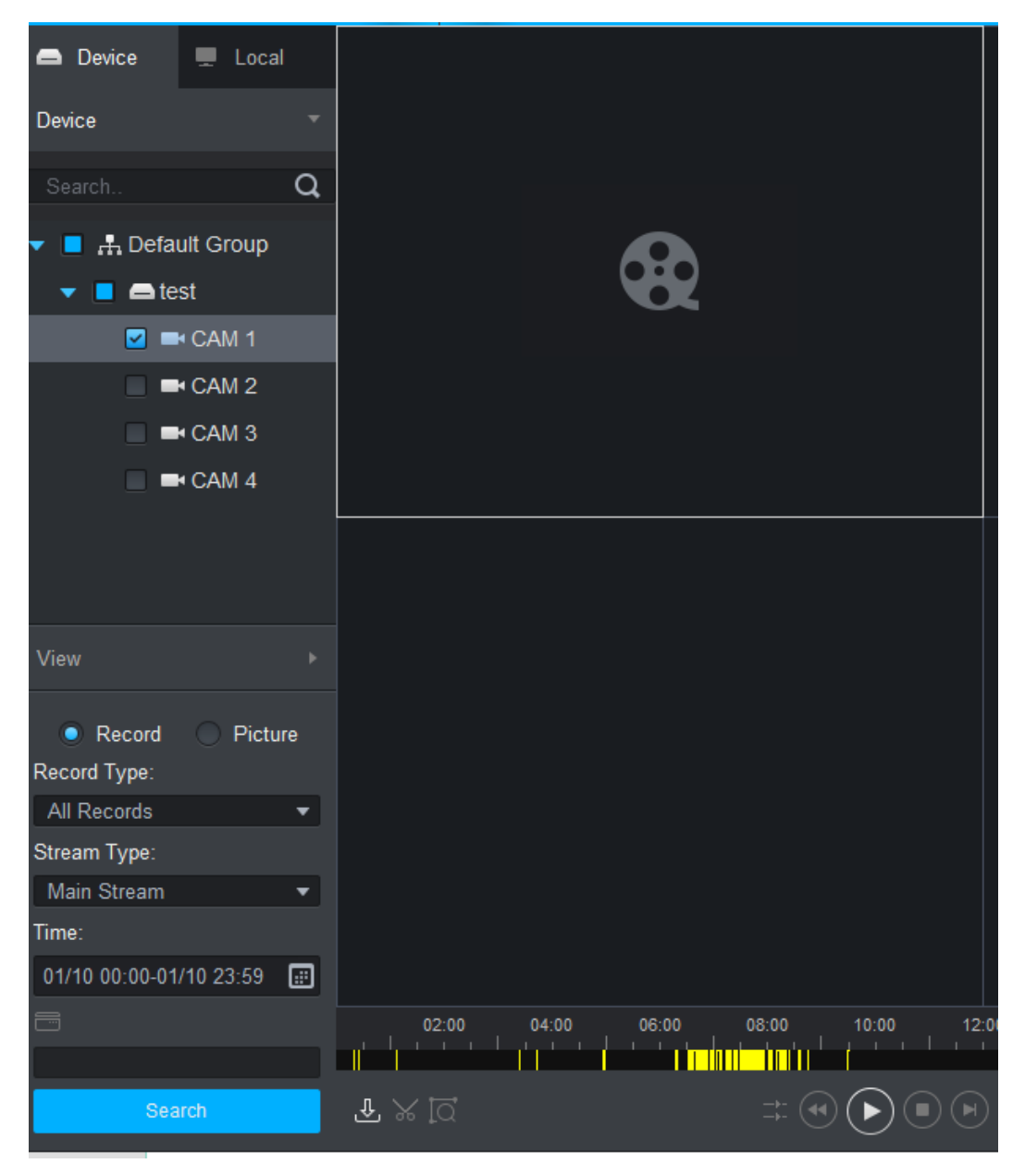

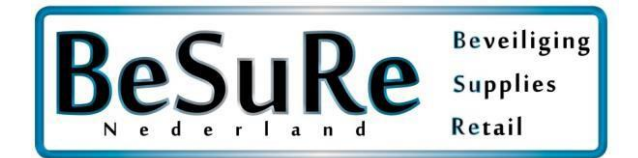

Schaar: hiermee kunt u stukken knippen en opnemen en exporteren

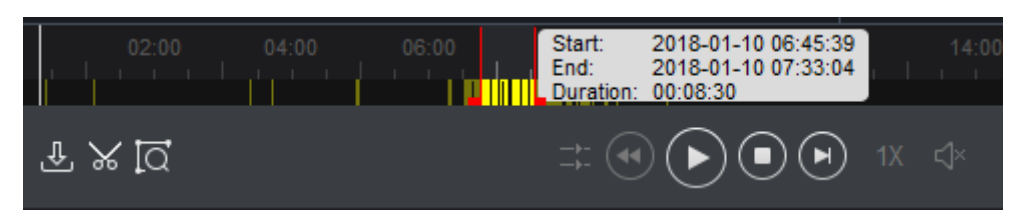

Klik een tweede keer op de schaar voor het exporten

De rode balkjes zijn om te schuiven, zo selecteert u de periode die u wilt opslaan

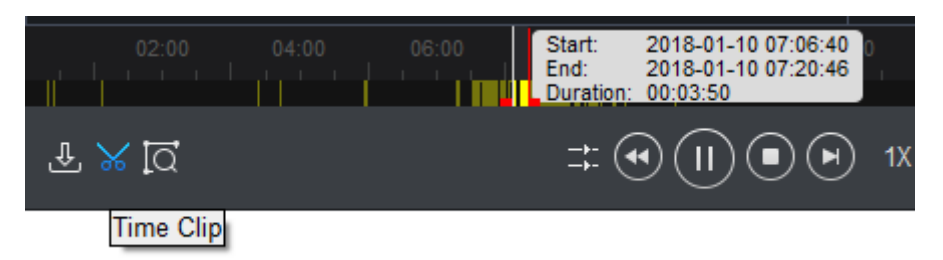

Selecteer bij export format Orginal format & vink aan export smartplayer

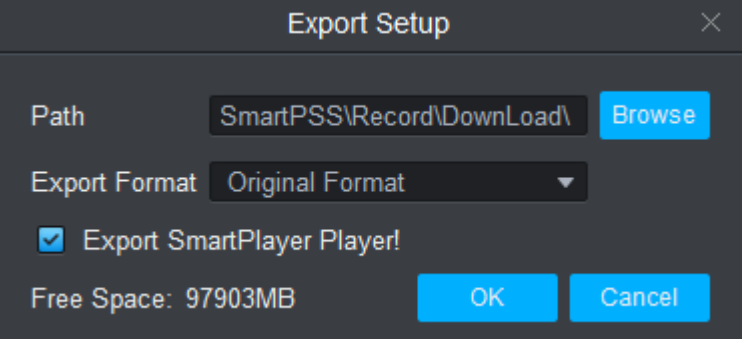

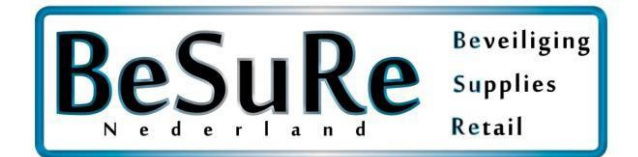

Klik oke

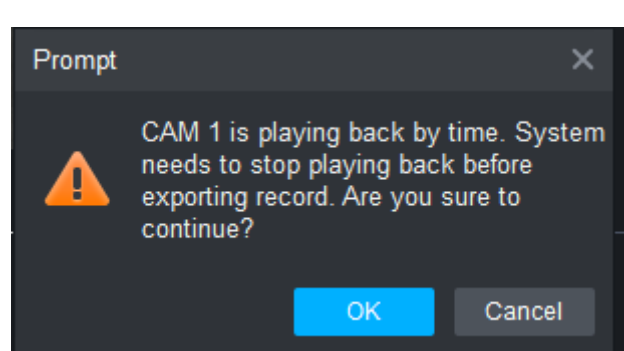

### Export Progess balk

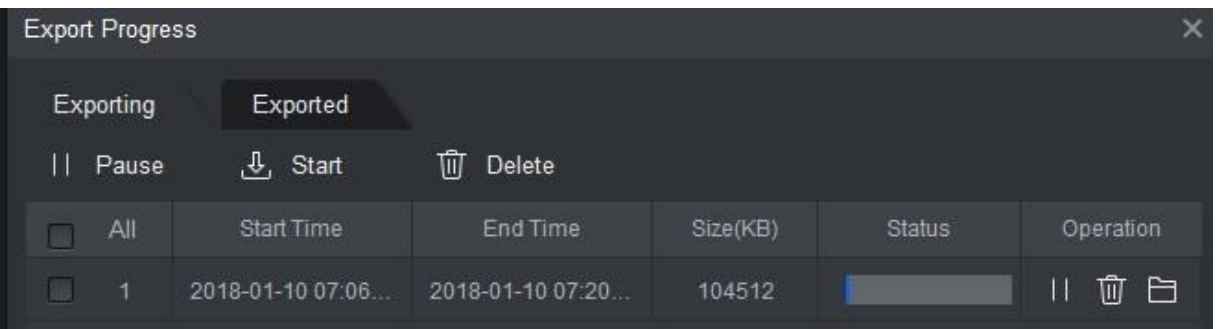

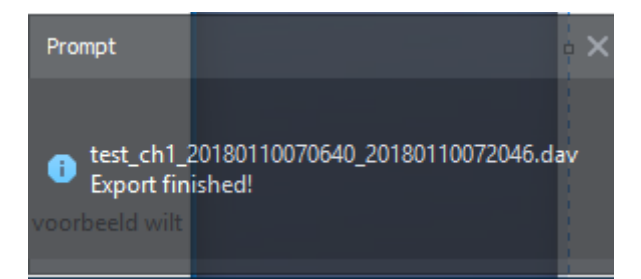

## Klik op de map om naar de locatie van de beelden te gaan

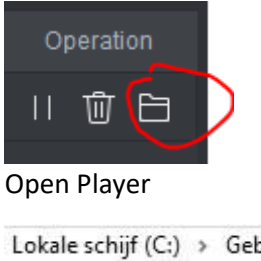

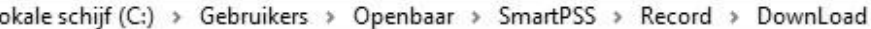

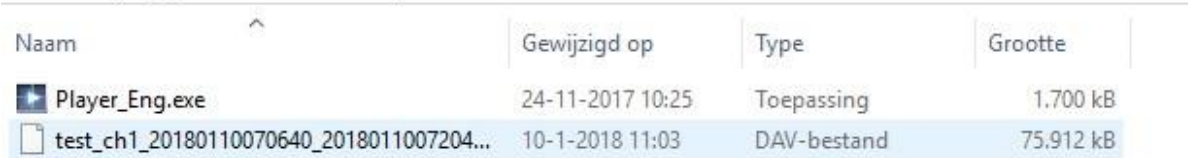

Klik oke

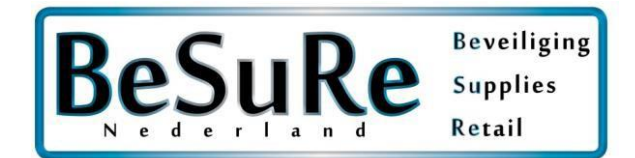

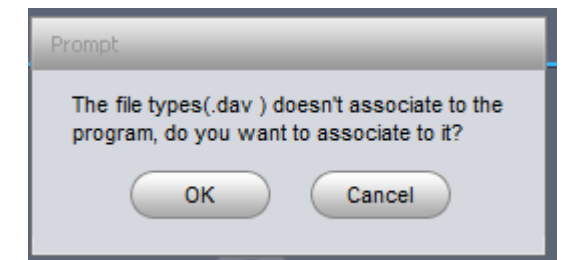

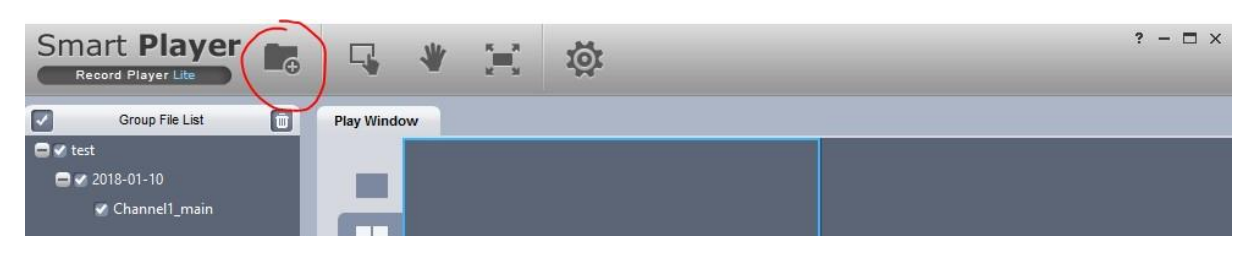

### Klik op openen

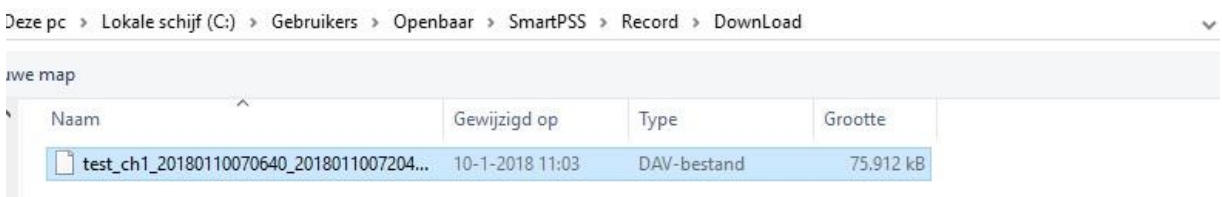

U kunt nu uw beelden bekjken! Indien u deze wilt exporteren naar een USB Stick kopieer het DAV bestand en de player\_eng.exe

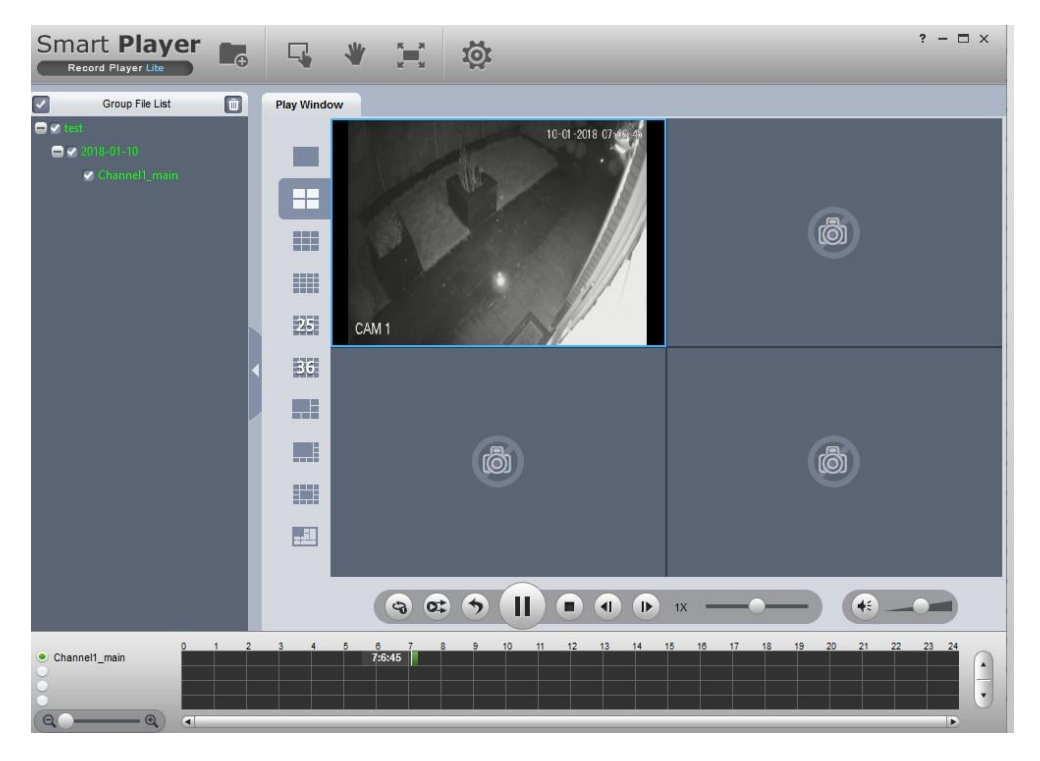

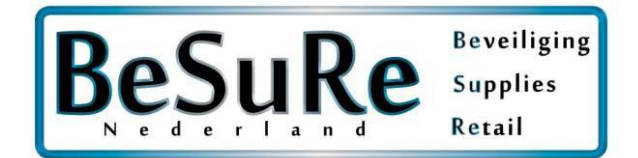

## Tijd goed zetten

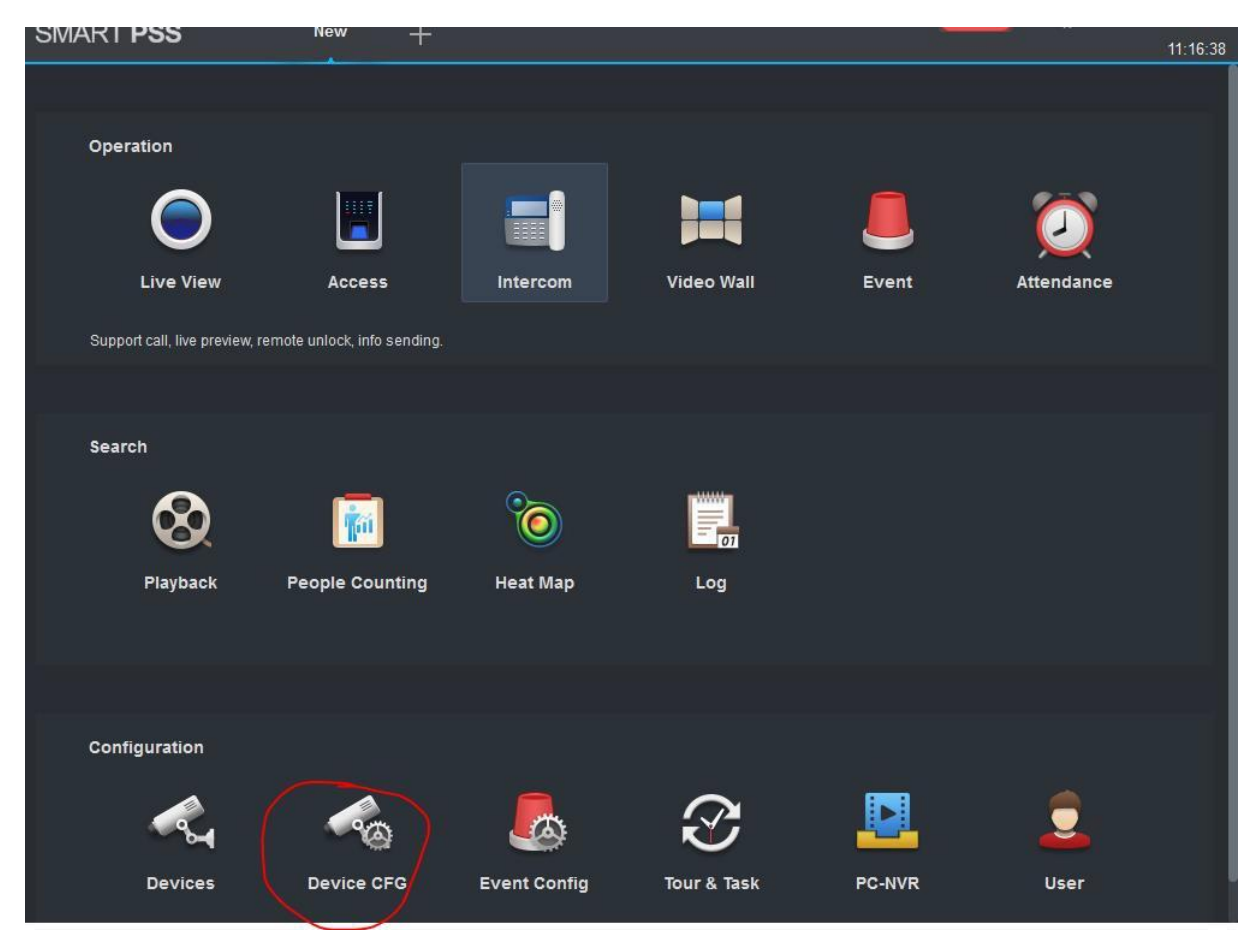

Klik op uw recorder

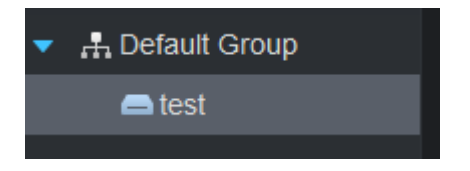

Ga dan naar system -> general

Ga naar Time Setup *LET OP: het laden kan enige tijd in beslag nemen*

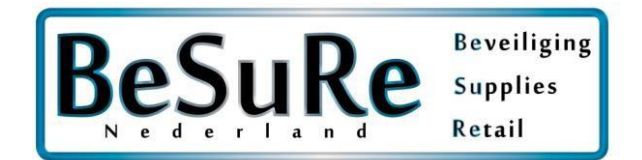

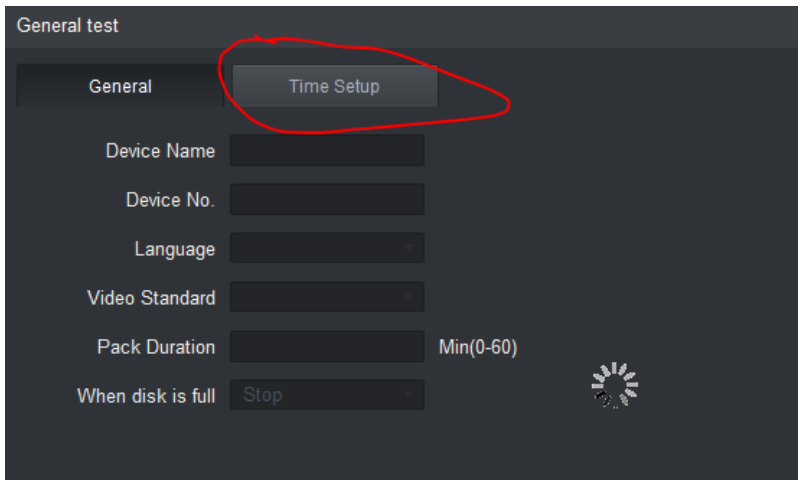

Zet uw timezone op GMT +1 in de winter, GMT +0 in de zomer. Dahua heeft een wintertijd issue waardoor dit op deze wijze kan worden opgelost.

## Zet het Date format op dd-MM-yyyy

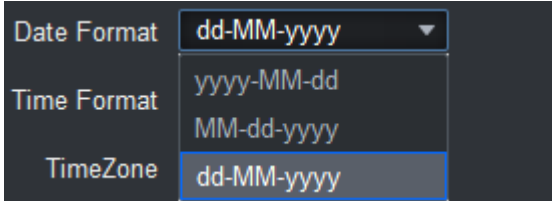

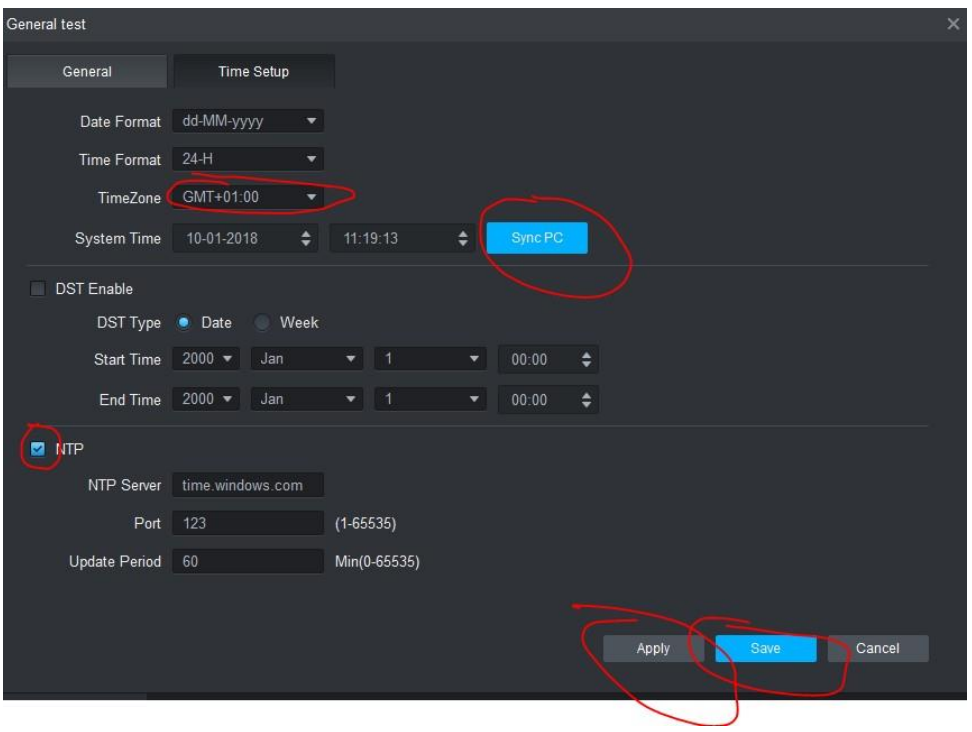

Uw tijd loopt nu weer correct

Dahua App downloaden en instellen

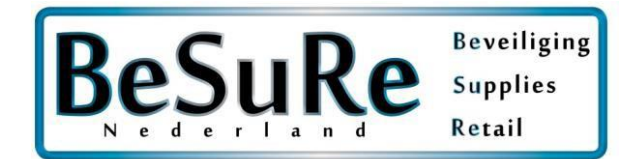

RRBSecurity Dahua app installatie handleiding.

Navigeer naar de Appstore en zoek op Dahua. De app die u nodig heet iDMSS Lite voor Apple, en gDMSS Lite voor Android.

Dahua app instellen

Apple Download Link :

<https://itunes.apple.com/nl/app/idmss-lite/id517936193?mt=8>

Android Download Link :

[https://play.google.com/store/apps/details?id=com.mm.android.direct.gdmssphoneLite&hl](https://play.google.com/store/apps/details?id=com.mm.android.direct.gdmssphoneLite&hl=nl)  $=$ nl

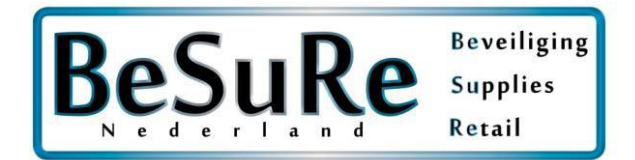

## Open de app en selecteer camera Klik op de 3 streepjes links bovenin

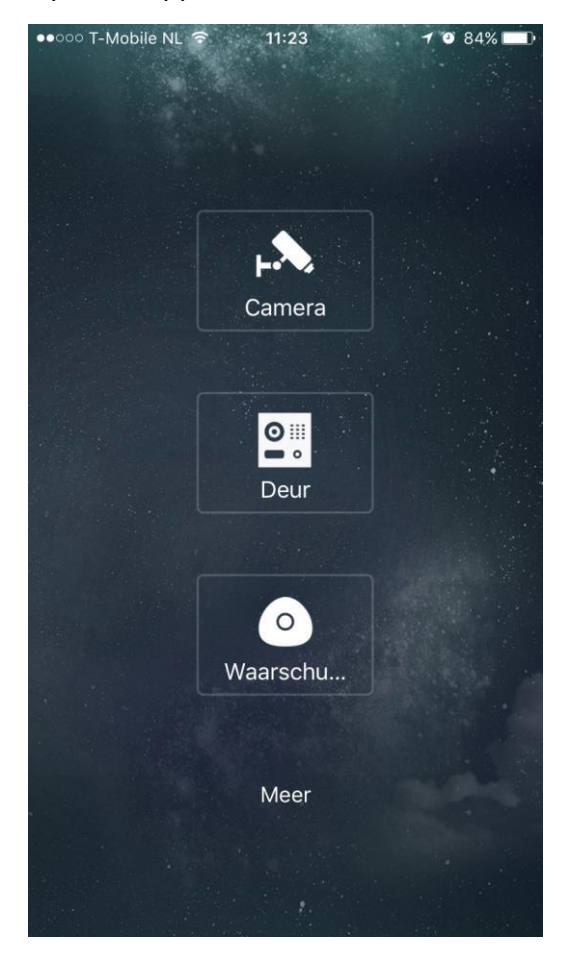

## ••০০০ T-Mobile NL ক  $11:23$  $1084\text{ m}$ Live mode  $\mathbb{R}$  $\equiv$  $OKB/s$ OKB/s  $OKB/s$ OKB/s  $\begin{picture}(120,20) \put(0,0){\dashbox{0.5}(120,0){ }} \put(120,0){\dashbox{0.5}(120,0){ }} \put(120,0){\dashbox{0.5}(120,0){ }} \put(120,0){\dashbox{0.5}(120,0){ }} \put(120,0){\dashbox{0.5}(120,0){ }} \put(120,0){\dashbox{0.5}(120,0){ }} \put(120,0){\dashbox{0.5}(120,0){ }} \put(120,0){\dashbox{0.5}(120,0){ }} \put(120,0){\dashbox{0.5}(1$  $\mathcal{Q}$ ☆  $\triangleright$  $\boxplus$  $\boxed{\text{O}}$  $\overline{\triangle}$  $\hat{U}$  $\circledcirc$ Õ

## Selecteer Apparaat beheer Selecteer bedraad apparaat

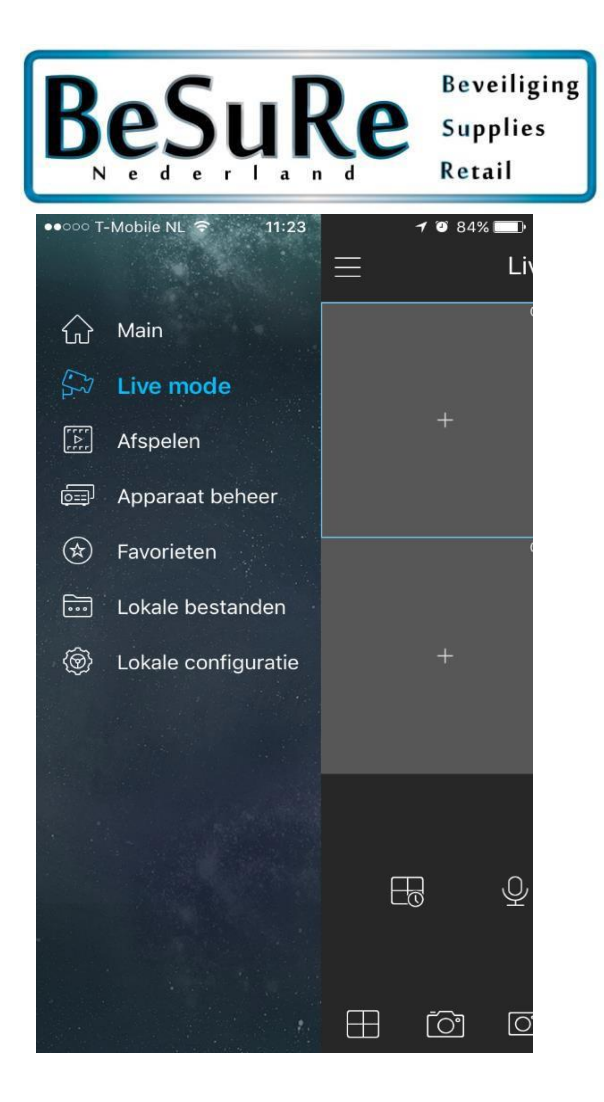

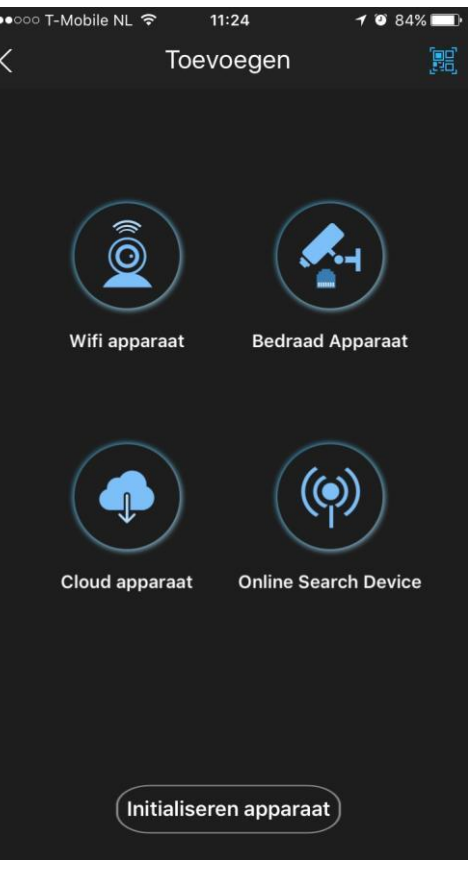

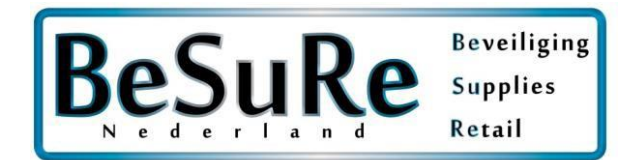

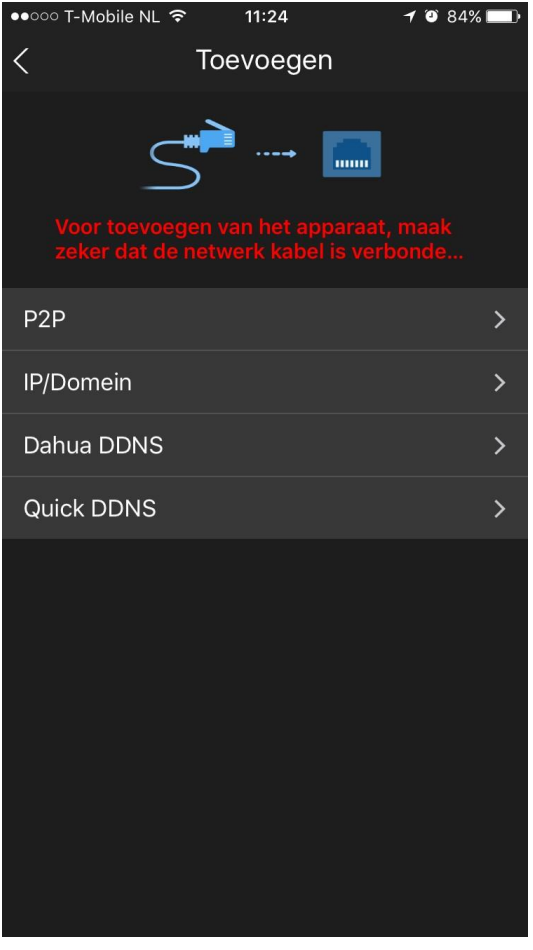

## Selecteer P2P Vul uw gegevens in

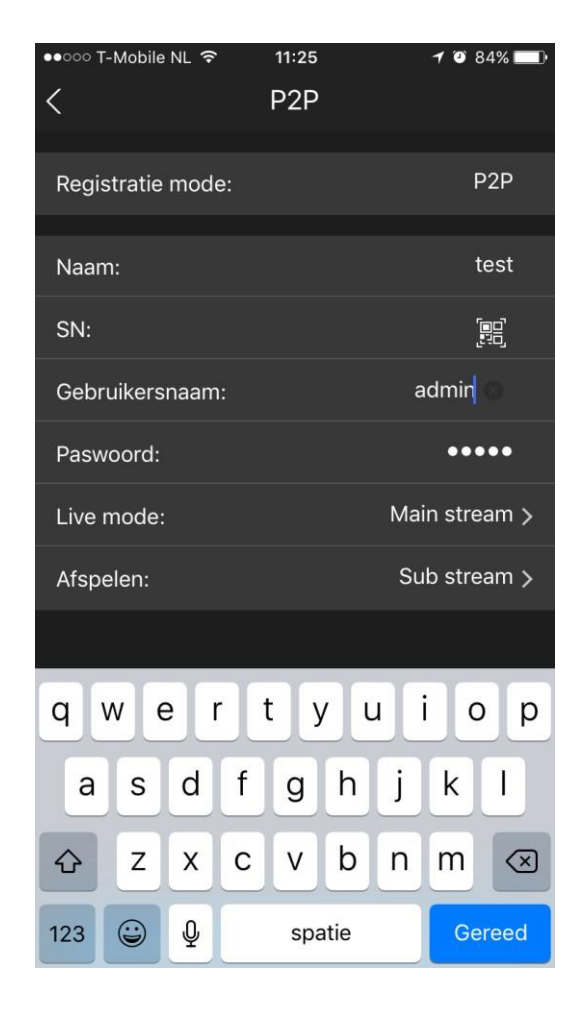

## Scan uw QR Code (voorbeeld van de QR Code) door op het QR code symbool te klikken

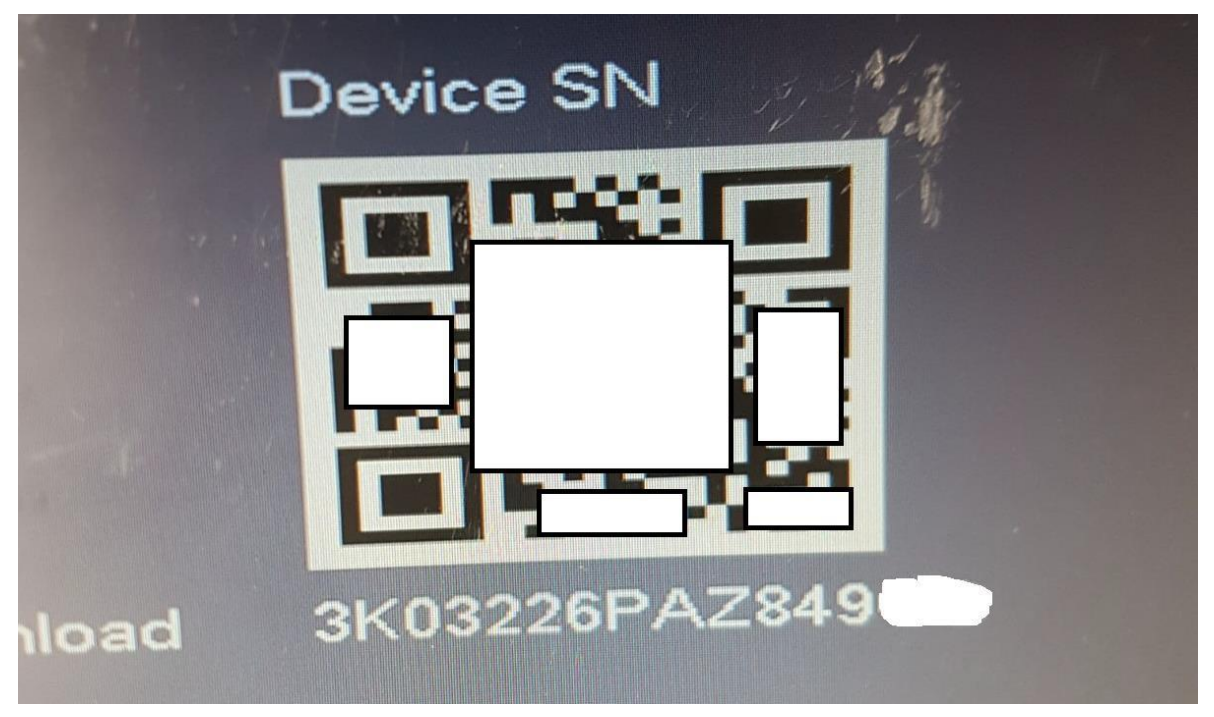

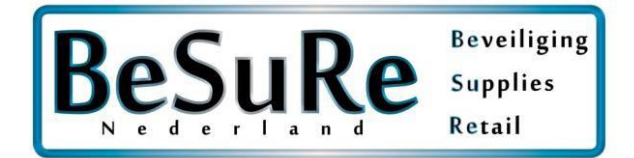

Klik vervolgens op Live mode en selecteer Mainstream & dan op de grote blauwe balk "Start Live modus)

U krijgt nu uw camerabeelden

## Beelden bekijken:

Klik op het cameraicoontje rechtsboven **Klik op start live modelling** over T-Mobile NL  $\epsilon$ 

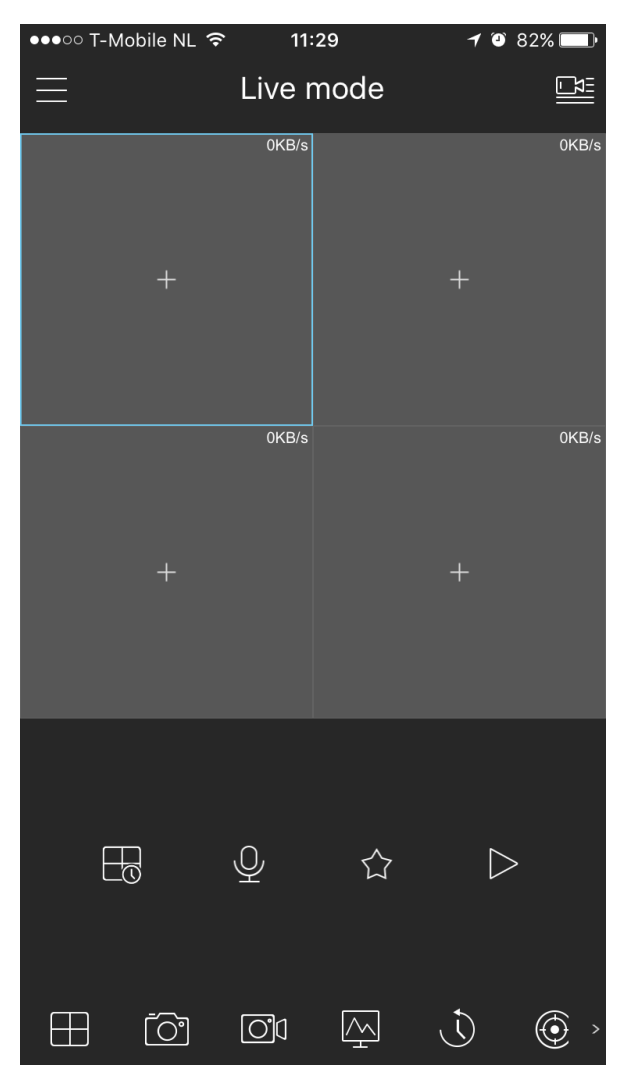

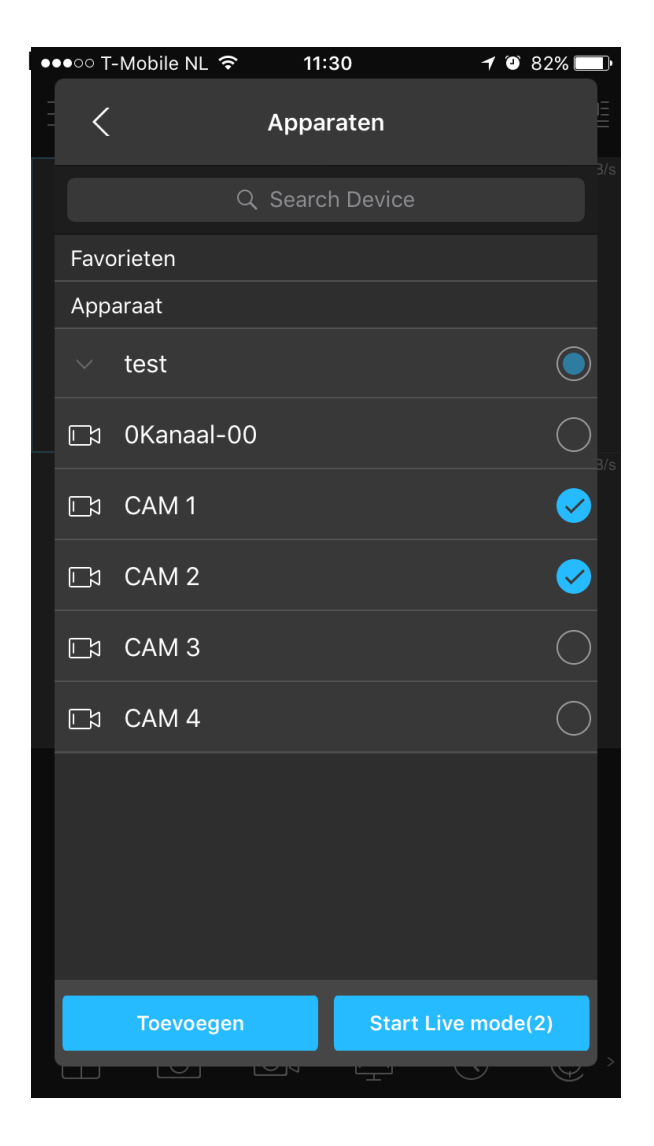

U kunt nu uw camera's bekijken